#### **Обработка для 1С: УТ 11 «Загрузка цен и остатков по файлу Белого Медведя»**

Обработка разработана специально для клиентов поставщика рыболовных товаров «Белый медведь».

Поставщик предоставляет своим клиентам доступ на ftp ресурс, где выгружаются данные по товарам и свойствам, а также ценам и остаткам. Но обновление цен и остатков, к сожалению, там не оперативное и тем, кто отслеживает изменение цен и/или остатков каждый день, может не подойти. Наша обработка работает с Excel файлом поставщика, который менеджеры формируют ежедневно и могут рассылать клиентам (по договоренности). Программа по скачанному файлу выбирает цены которые были изменены, загружает их в 1С:УТ 11, формирует закупочные и продажные цены. Также, если конфигурация УТ 11 была доработана и в ней есть регистр для хранения остатков поставщика, то можно будет загружать остатки в этот регистр и использовать далее.

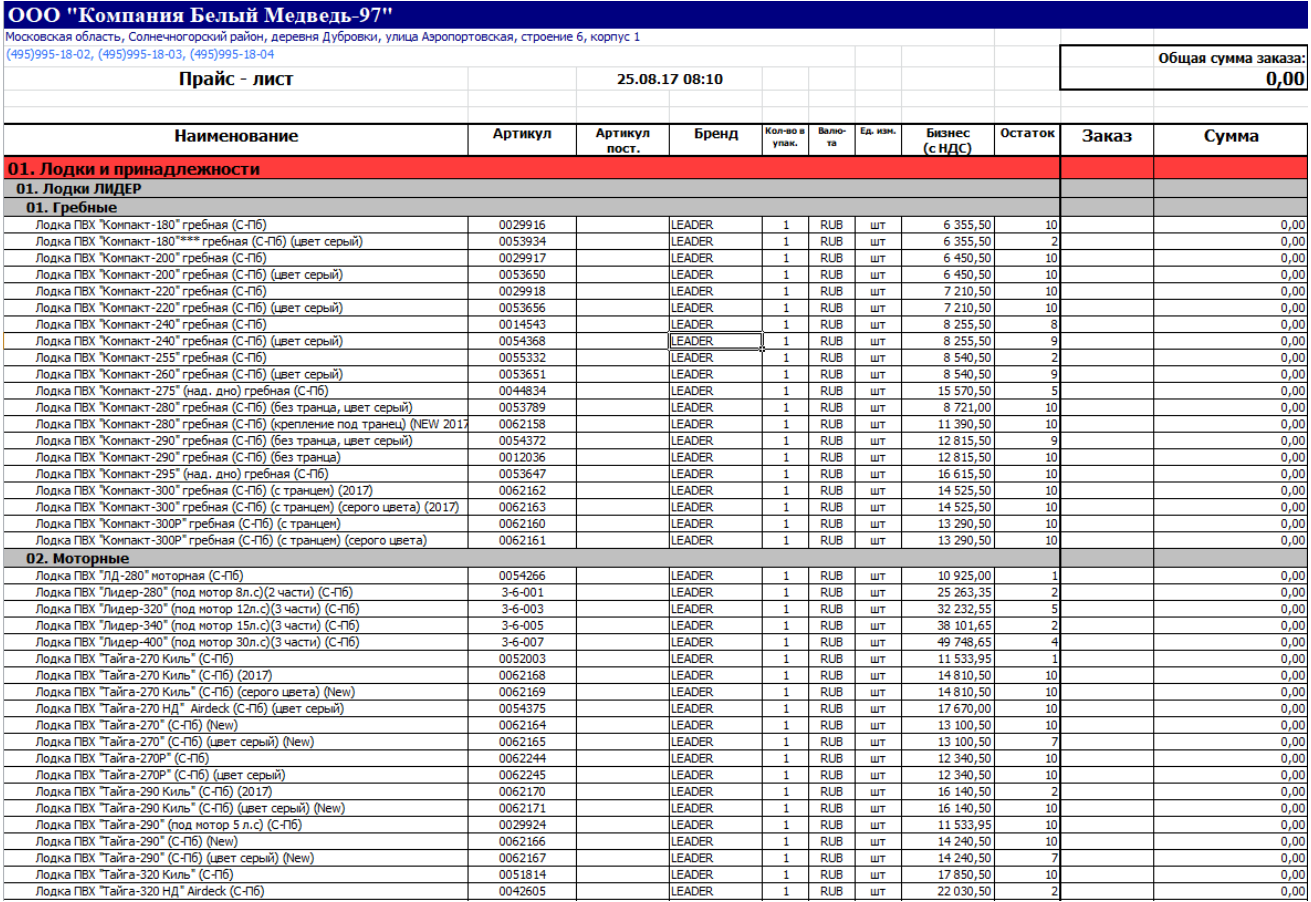

Ваш менеджер получает на почту актуальный файл с ценами и остатками и копирует в определенную папку. Обработка работает в фоновом режиме, и с указанной Вами периодичностью обращается к папке, проверяет наличие файла и считывает его. Это освобождает от рутинной работы, и Вы уверены, что ваши прайсы максимально актуальны в разрезе цен и наличия товаров. Программа формирует цены в 1С по данным Вашего поставщика.

Вам нужно только один раз настроить обработку и она будет в регламентном режиме загружать цены и остатки из прайса поставщика по заданному расписанию.

Для автоматизации загрузки файла произведите следующие настройки. В 1С:Управление торговлей 11 откройте регламентный файл БелыйМедведь.epf или прикрепите его через стандартное подключение внешних отчетов и обработок.

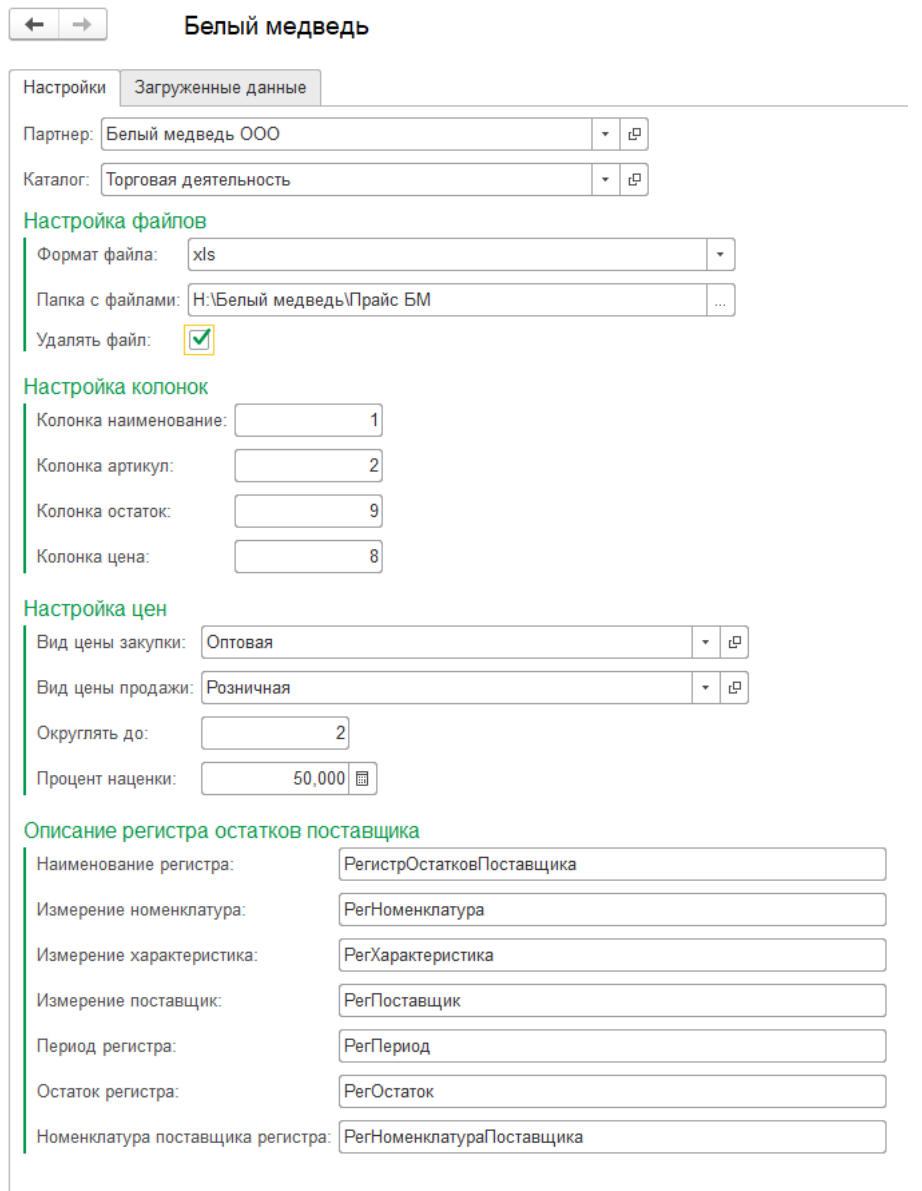

В поле **Партнер** укажите наименование поставщика (в данном случае «Белый медведь»). По нему будет осуществляться поиск товара в справочнике «Номенклатура поставщика» по артикулам товара из файла.

**Каталог** - в случае ведения в справочнике «Номенклатура» каталога товаров Белого медведя отдельной папкой или же наличия общей папки рабочих, используемых товаров, указываем эту настройку, чтобы товары, к примеру, из папки «Неиспользуемые» не обновляли цены. Если оставить незаполненной, то будут все товары анализироваться.

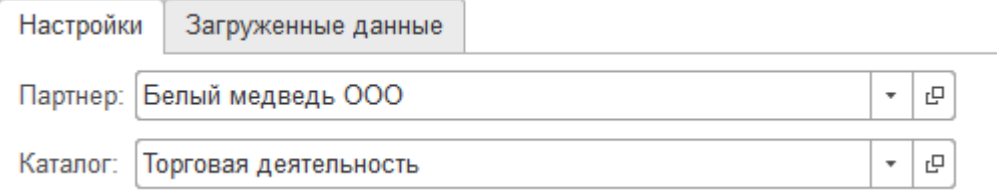

#### **Настройка файлов**

Формат файла – xls или xlsx, в каком формате будет предоставлять файл поставщик, изначально были всегда в формате xls.

Папка с файлами – каталог, из которого регламентное задание будет брать файлы.

Удалять файл – после обработки, файл можно удалить, чтобы повторно не грузить его. Мы рекомендуем после экспорта файла его удалять. Таким образом, Вы будете уверены что загрузка была выполнена.

## Настройка файлов

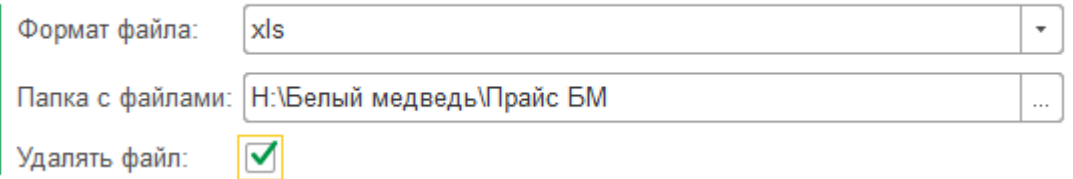

**Настройка колонок.** По умолчанию для артикула, наименования, остатка и цены номера колонок указаны из прайса товаров «Белого медведя» от августа 2017г. Если в Вашем прайсе другая очередность колонок, в этом пункте задайте соответствующие им столбцы.

### Настройка колонок

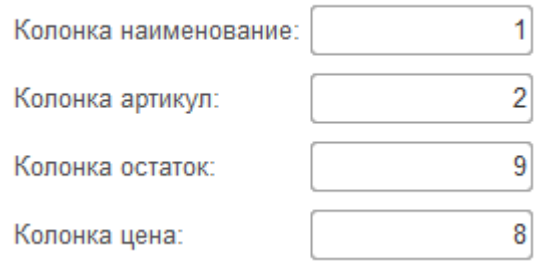

**Настройка цен**. По полю «Вид цены закупки» будет сформирована закупочная цена. И, соответственно, цена по которой Вы продаете – укажите в поле «вид цены продажи».

Настройте подходящий для Вас **порядок округления цен** – количество десятичных знаков либо целые значения цен.

Укажите **процент наценки** для установки цен.

# Настройка цен

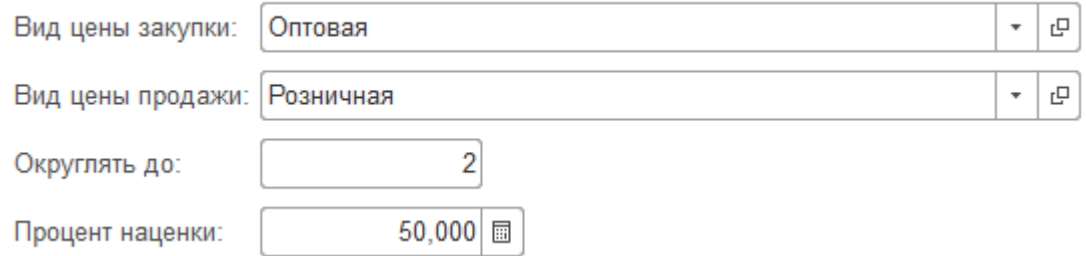

Для того, чтобы загрузить **остатки поставщика**, выполните следующие настройки.

В типовой конфигурации 1С:Управление торговлей (редакция 11) не предусмотрены регистры где могут храниться остатки поставщиков. Поэтому, если у Вас уже есть надстройка с регистрами остатков, обязательно привяжите их к поставщику. Для этого укажите наименование регистра и название измерения номенклатуры (характеристики, поставщика, даты, остатка, номенклатура поставщика).

Если соответствия регистров не указаны, то выгружены будут только цены. В этом случае по Вашему желанию, мы можем добавить необходимые регистры в конфигурацию.

### Описание регистра остатков поставшика

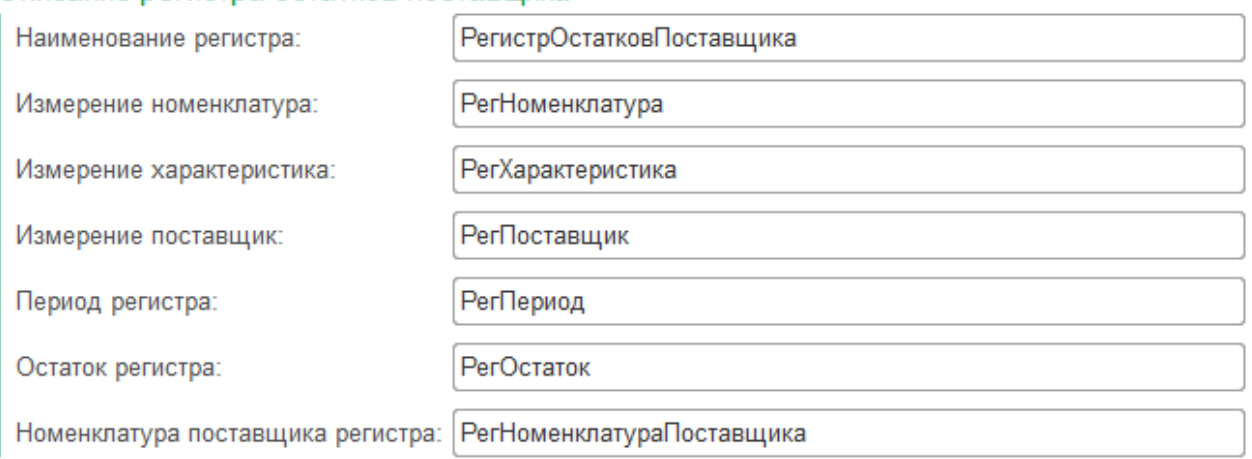

Все настройки автоматически сохраняются.

Для того, чтобы принудительно запустить программу на выполнение, перейдите на вторую вкладку программы и нажмите «Загрузить остатки и цены». После этого появится список импортируемых товаров. Они загрузились в вашу базу, а прайс-исходник удалился.

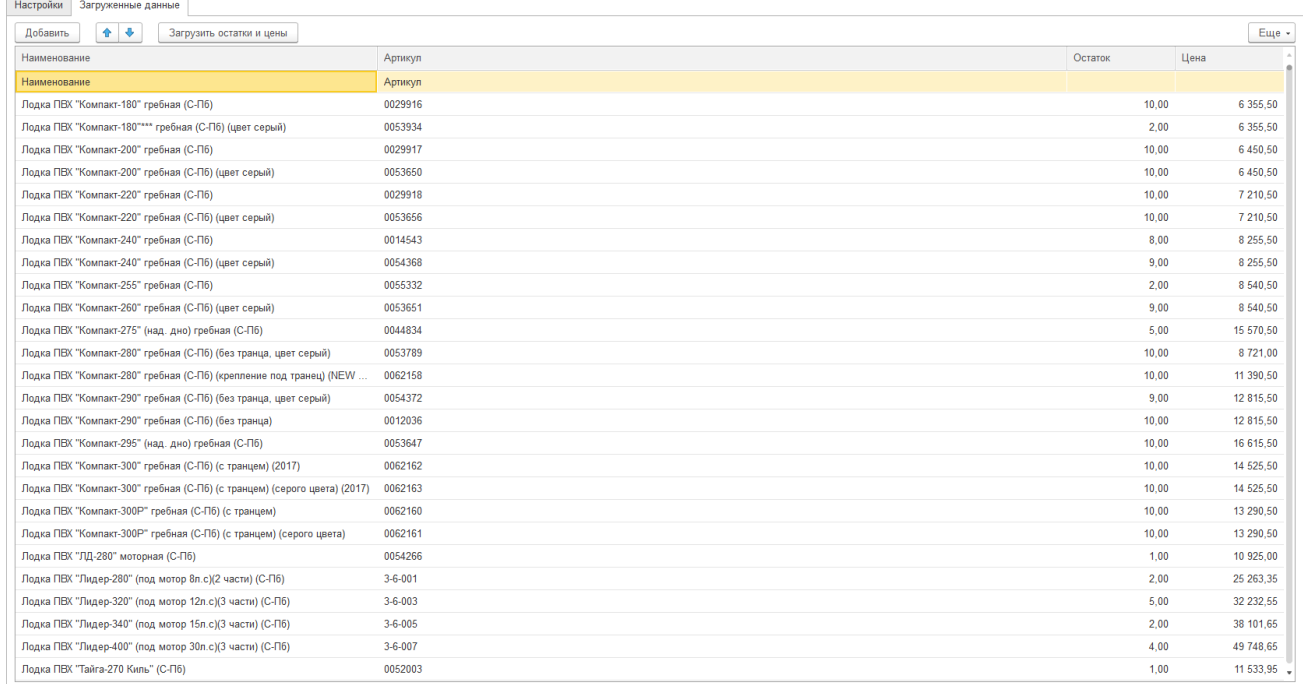

Теперь настройте работу программы в фоновом режиме, чтобы она загружала цены и остатки по товарам без Вашего участия. Для этого прикрепите регламентный файл БелыйМедведь\_регламент.epf через типовое подключение внешних обработок и отчетов , поставьте галочку «Регламентный вызов» и укажите в нём расписание, по которому будет выполняться обработка.

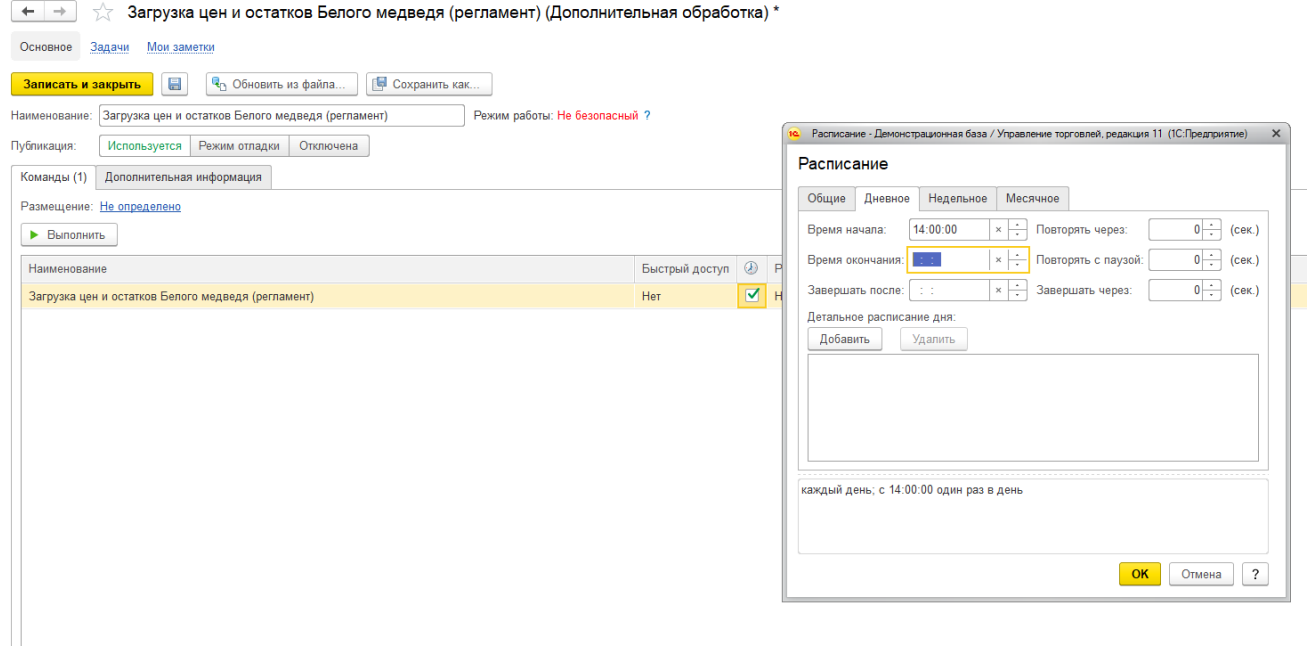

Расписание можно будет изменить также через список регламентных заданий, кликнув на нем и указав расписание.

Обработка «Формирование цен по прайсу Белого Медведя» была написана для типовой конфигурации 1С:Управление торговлей (редакция 11), но может быть использована для других конфигураций 1С с управляемыми формами.

Обработка изначально создавалась под 1С: Управление торговлей 11.3. Доступна и для других релизов.

По Вашему желанию программа может быть адаптирована для любого другого поставщика.